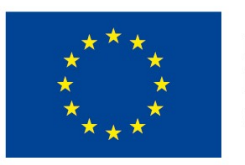

EVROPSKÁ UNIE Evropské strukturální a investiční fondy Operační program Výzkum, vývoj a vzdělávání

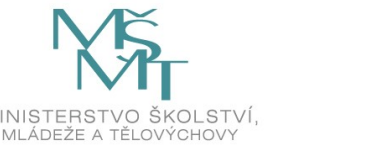

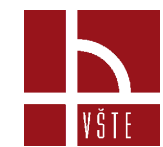

#### **Seznámení s mobilním měřícím systémem ROMER Absolute Arm**

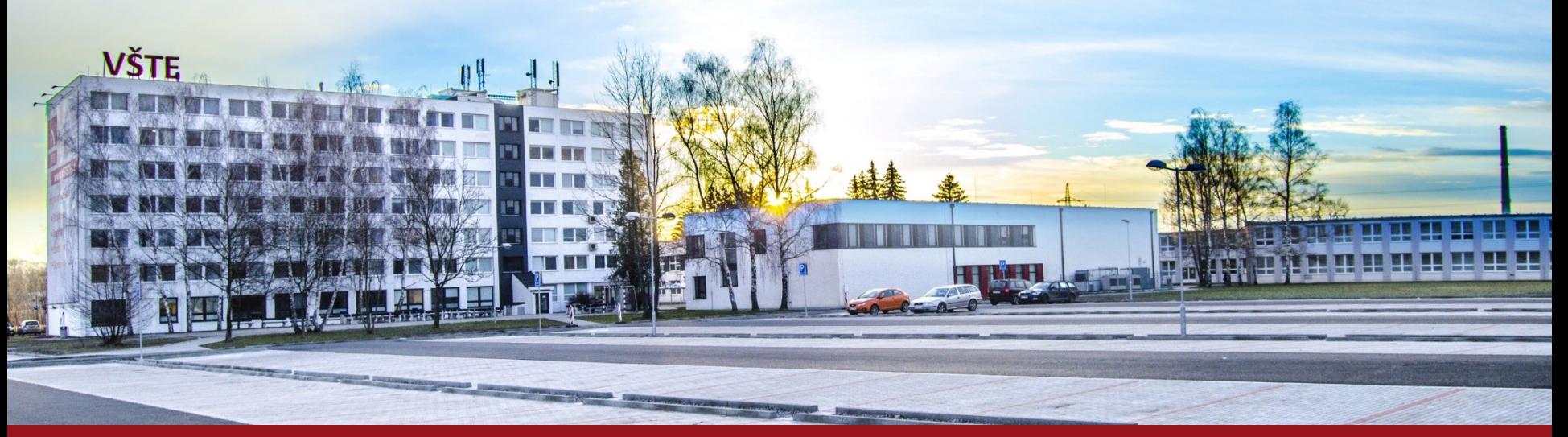

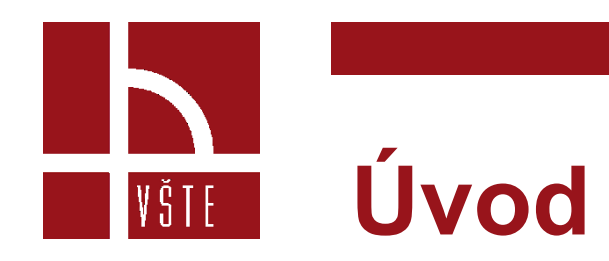

- Seznámení ze základy 3D měření a principy skenovacího ramene Absolut Arm.
- Základy měření v programu PolyWorks.
- Vytváření barevné mapy, řezy, atd.

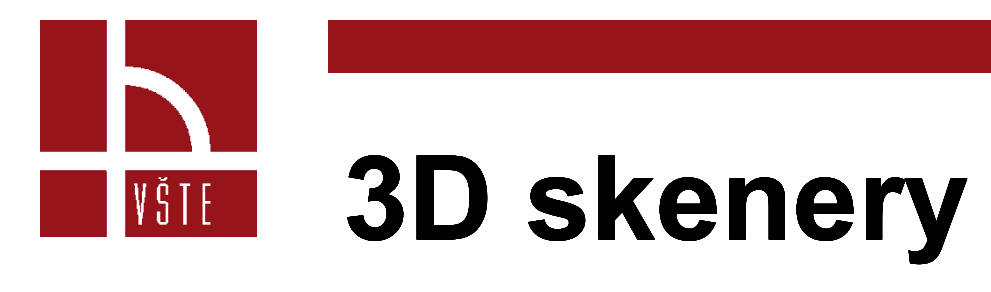

#### • **3D skenery**

• jsou zařízení pro zachycení tvarů a textur fyzických objektů a následného převedení do digitální podoby pro další zpracování v počítači. Ve většině případů je princip metody založený na snímání jednotlivých bodů na povrchu objektu a vytvoření velkého počtu těchto bodů tj. mračna bodů.

#### **Rozdělení 3D**

• Rozdělení 3D skenerů je možné mnohými způsoby. Vybrané rozdělení bere jako hlavní kritérium dotykové a bezdotykové metody skenování. Nejpoužívanější skenery jsou reflexivní.

## **Rozdělení 3D skenerů**

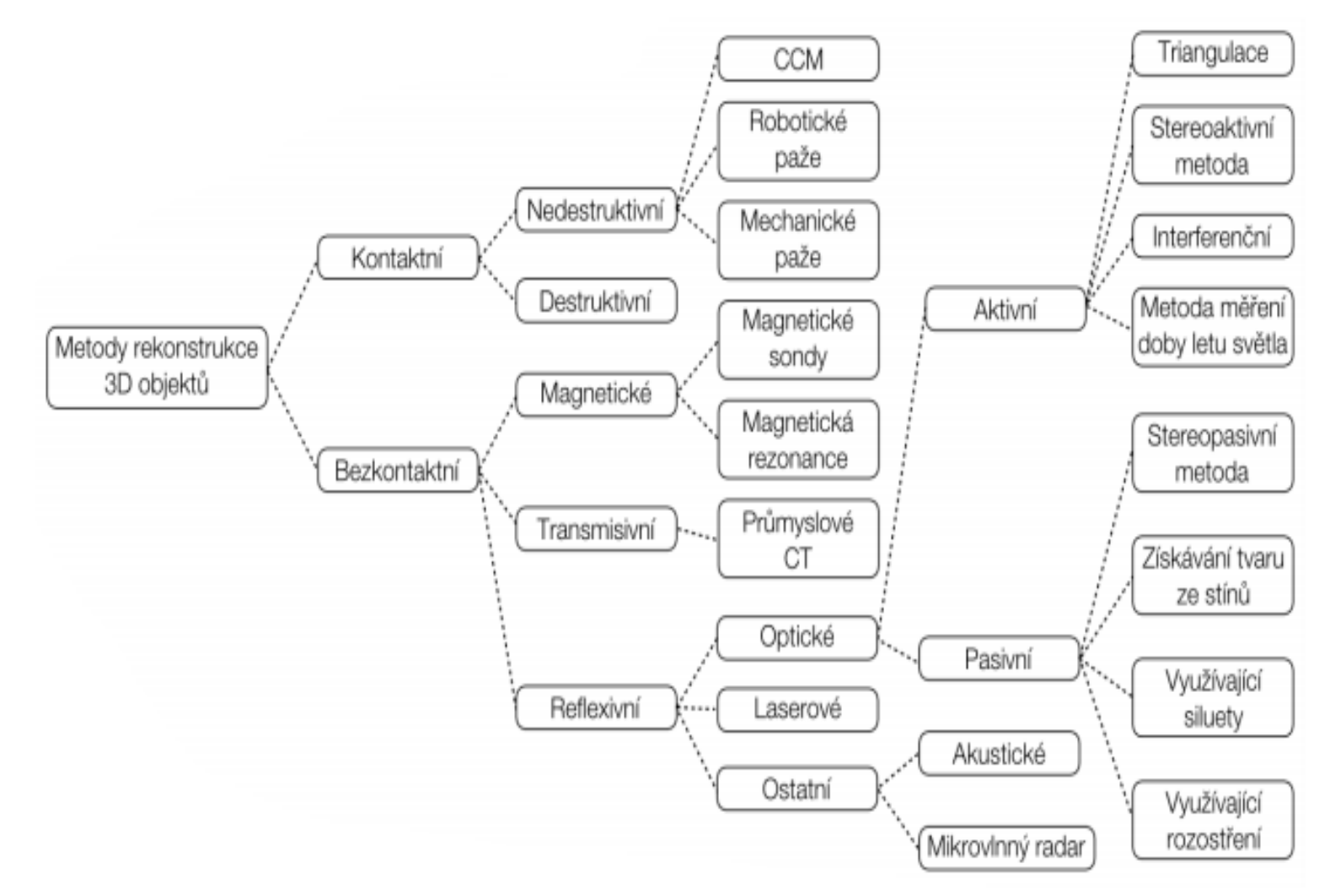

3 Kurzy pro společnost 4.0, s registračním číslem: CZ.02.2.69/0.0/0.0/16\_031/0011591 www.VSTECB.cz

VŠTE

## **Měřící rameno Absolut Arm**

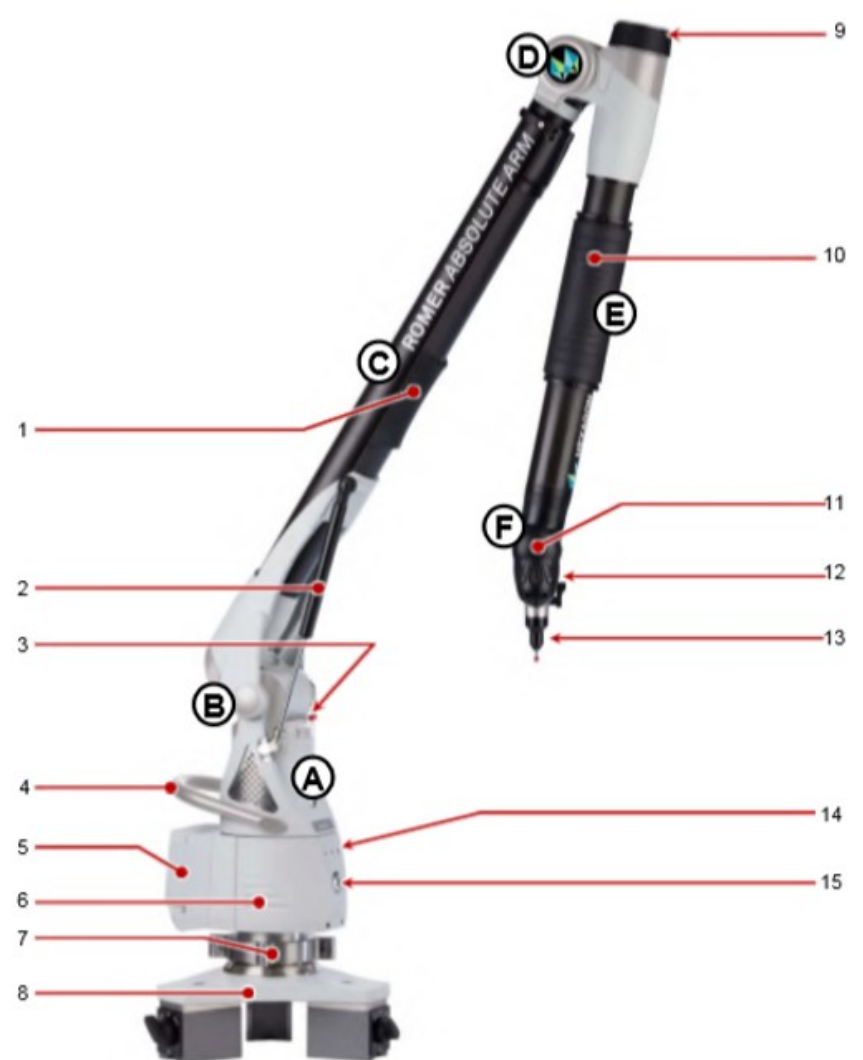

VŠTE

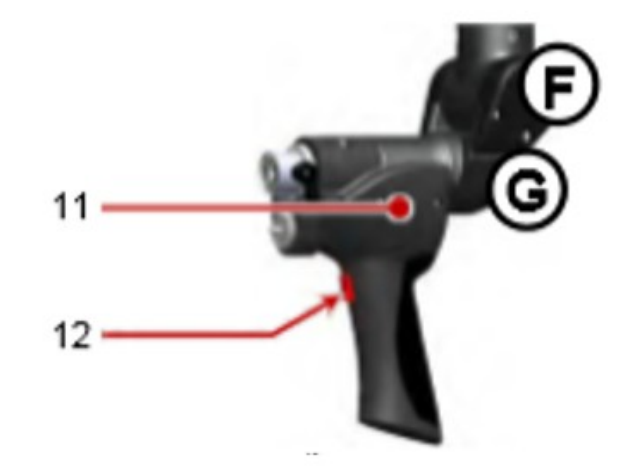

- Vyvažovací podpěra
- Protizávaží "Zero-G" Zámek protizávaží 3.
- Držadlo ramene
- Feature Pack 5.
- Základna ramene 6.
- Upevňovací kruhová matice
- Magnetická základna 8.
- Otočný knoflík 9.
- 10. Otočný úchop
- 11. Zápěstí ramene
- 12. Tlačítka

14. Kontrolky LED 15. Tlačítko Zap∧⁄yp

13. Kontaktní sonda

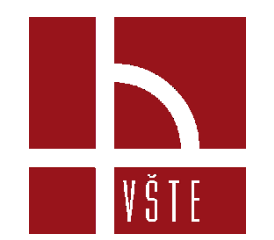

## Import CAD modelu

CAD modely výrazně zjednodušují definování jmenovité geometrie a rozměrů, což je nezbytný krok v procesu kontroly dílů.

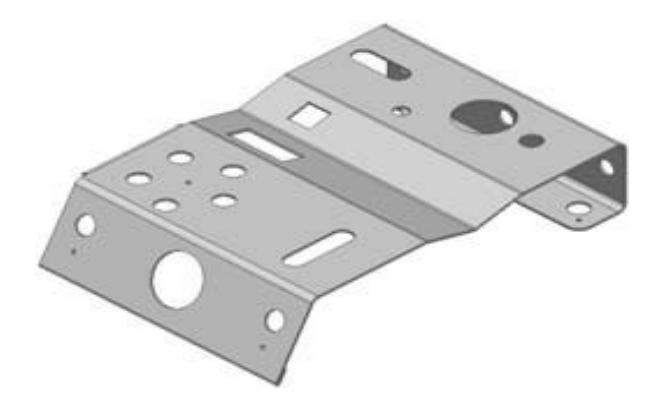

Soubor→ Import→CAD modely

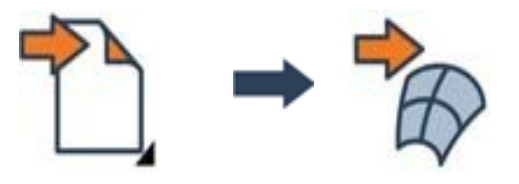

## Měření rozměrů součástí pomocí prvků

• Prvky definují geometrické vlastnosti součásti, jako jsou díry a rovinné povrchy, a obvykle se používají pro účely srovnání součásti a pro účely kontroly rozměrů.

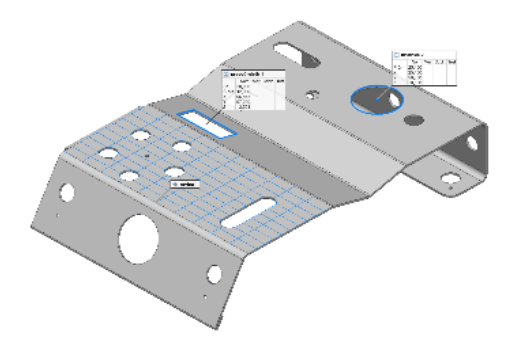

• Měřit→ Prvky→ Vytvořit

VŠTE

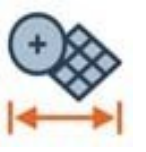

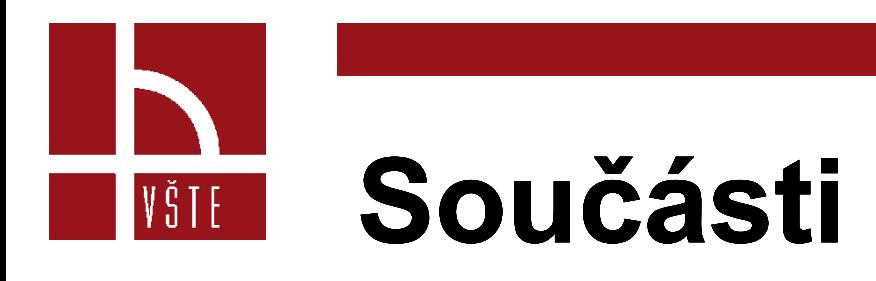

- Prvek obvykle obsahuje jmenovitou a/nebo měřenou složku, také označovanou jako primitivní prvek.
	- o Nominální primitivní prvek představuje teoretické nebo ideální měření, takové, které se nachází v CAD modelu.
	- o Naměřený primitivní prvek je vytvořen z datových bodů naměřených na měřené součásti.

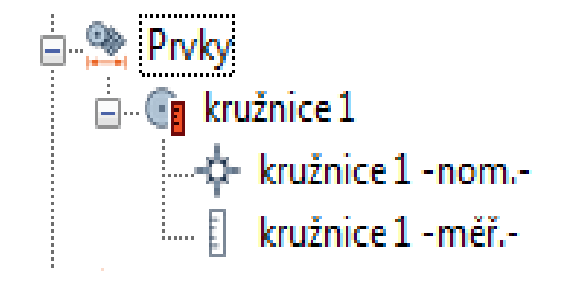

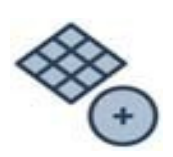

# **Způsob vytváření prvku**

• Výběr na CAD modelu -Prvky mohou být vytvořeny výběrem geometrií na modelu v CAD.

VŠTE

- Přesuňte kurzor myši na povrch CAD modelu a vyberte ten požadovaný, když je zvýrazněn.
- Stiskněte MEZERNÍK k přerušení režimu a otočení nebo posunu modelu.
- Stisknutím MEZERNÍKU obnovíte režim výběru.

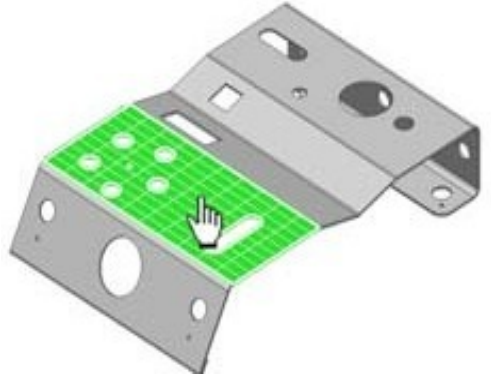

#### Mělení povrchových odchylek v konkrétních VŠTE lokalitách

Srovnávací bod povrchu je měřicí objekt vytvořený ve specifických souřadnicích na povrchu referenčního objektu a měří odchylky od datového objektu v konkrétním místě.

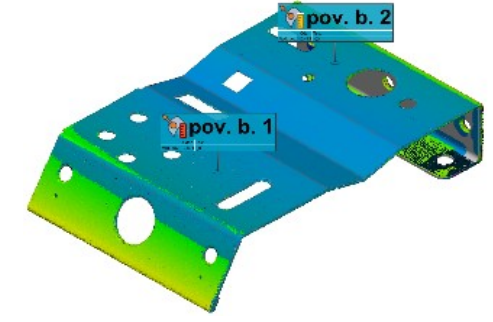

**Vyhledání nástroje**

Měřit → Srovnávací Body→ Vytvořit→ Body povrchu

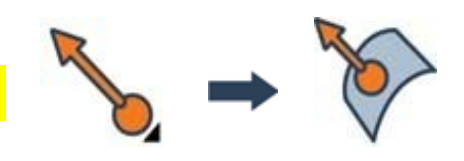

#### **Analýza součásti podél**  VŠTE **roviny příčného řezu**

• Měření pomocí průřezů je měřící způsob používaný pro 2D kontrolu povrchů. Umožňuje vypočítat odchylky podél profilů získaných z rovin řezu.

Měření→Průřezy→Vytvořit→Standardní průřezy

# **Oblast měření řezu**

• Měřicí oblast definuje 3D limity procesu řezu a vymezuje rovinu řezu. Jak je vidět níže, je to modrý obdélník s červenými rohy. Rozměry měřené zóny jsou definovány během vytváření průřezu a lze je upravovat přetažením stran obdélníku.

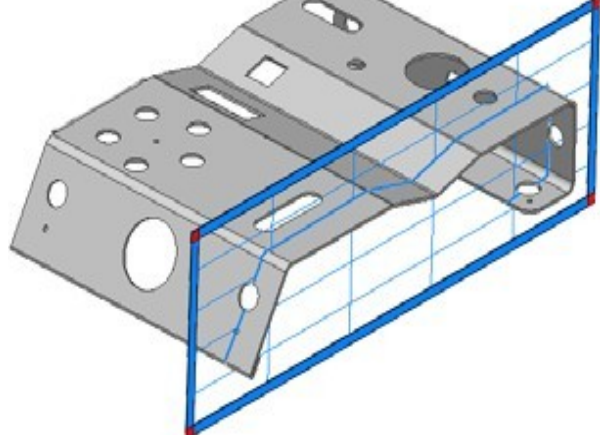

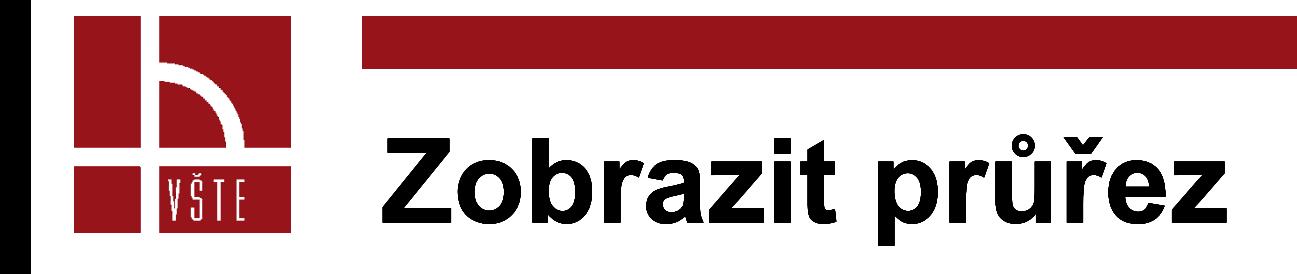

Navigátory objektů jsou specializované nástroje, které umožňují prohlížení objektů jeden po druhém. Je užitečné zkontrolovat vytvoření a výsledky průřezů pomocí Navigátoru průřezů, aby bylo možné každý průřez vizualizovat samostatně.

Vybrat: Zobrazit→Průvodce objekty →Průřezy

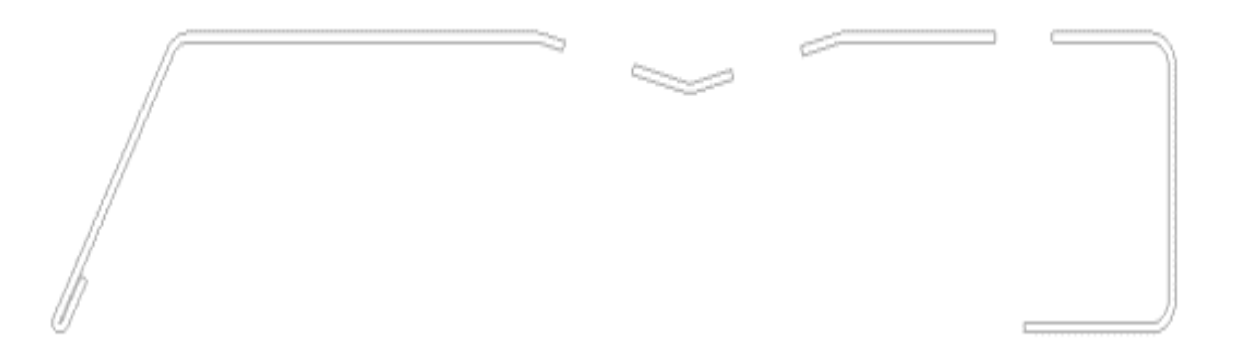

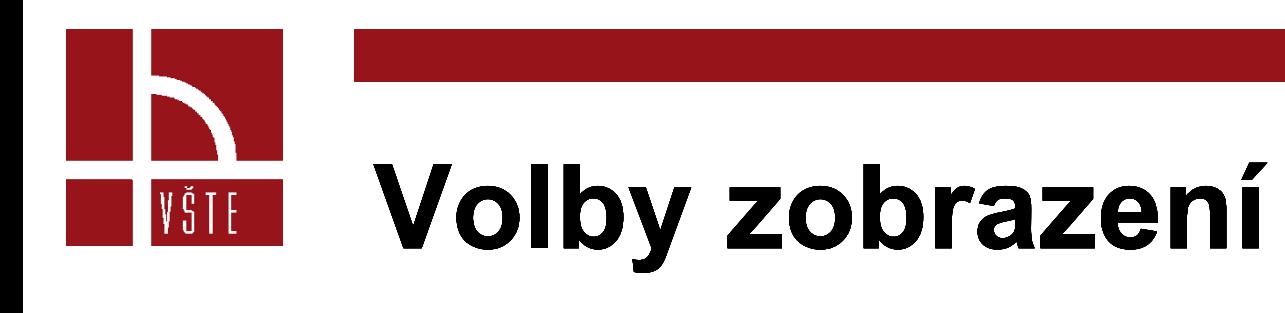

- K dispozici je řada možností zobrazení pro vizualizaci průřezů se zachycenou nominální geometrií a geometrií součásti
- Vybrat Možnosti zobrazení objektu.
- V části Průřezy je k dispozici několik možností zobrazení. Jsou k dispozici, pouze pokud je vybrána barevná mapa.

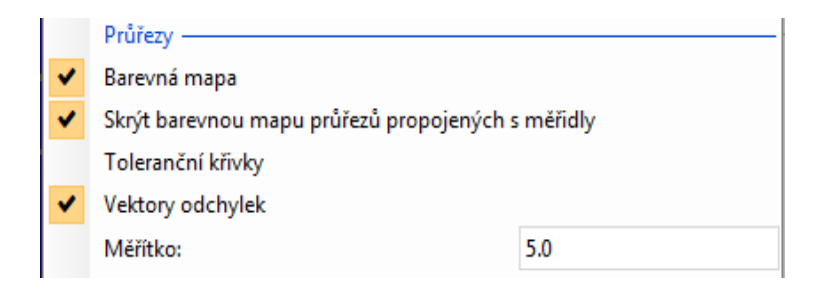

## **Měření rozměrů pomocí posuvného měřítka**

• Posuvné měřítko je měřící zařízení široce používané ve výrobním průmyslu k měření vzdálenosti mezi dvěma protilehlými stranami předmětu nastavením jeho špiček tak, aby odpovídaly měřeným součástem.

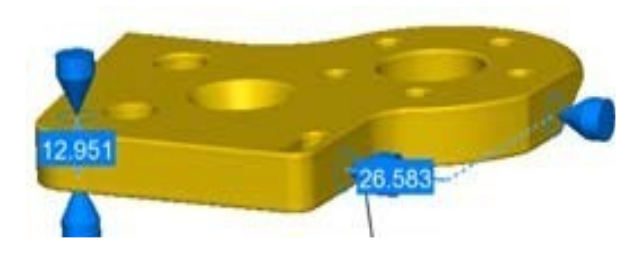

**Vyhledání nástroje**

Měřit→ Měřidla→ Vytvořit→ Standardní posuvná měřidla

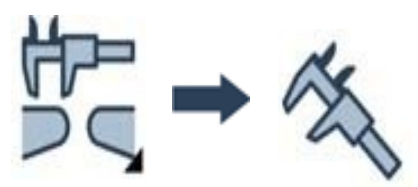

VŠTE

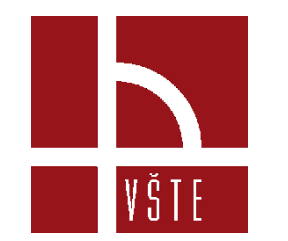

## **Typy osy pro posuvné měřít**

Existují dva typy os pro posuvné měřítko:

- Jednoosý: Umožňuje měřit posuvným měřítkem za použití jediné osy pro oba koncové body
- Offset os: Umožňuje měřit posuvným měřítkem jednu osu pro každý koncový bod.

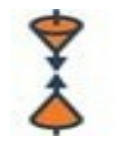

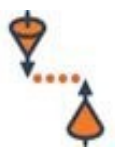

#### **Parametry vytváření posuvného**  VŠTE **měřítka**

• Velikost špičky a štítu

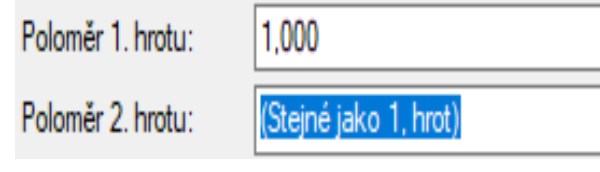

• Velikost hrotů nastavuje velikost štítu

Štít na každé špičce posuvného měřítka může být použit k detekci při prvním kontaktu s datovým bodem nebo povrchem.

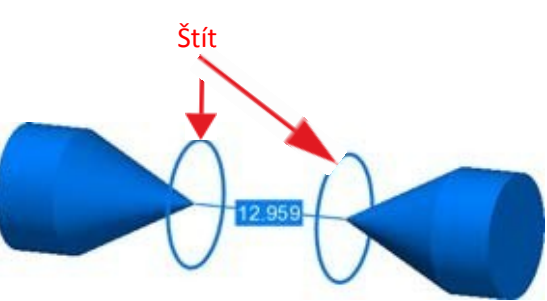

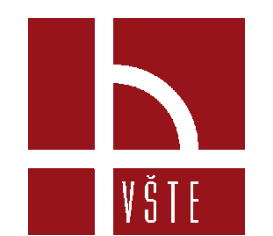

## **Vytvoření souřadnicového syst**

• Kartézský souřadnicový systém popisuje nulový bod a orientaci měřícího projektu.

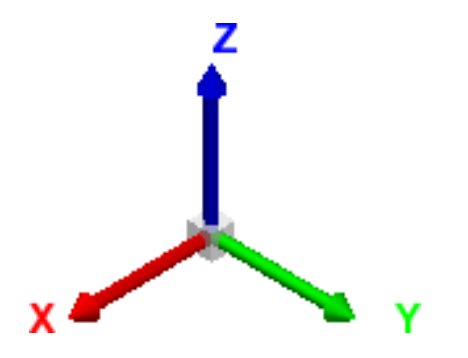

• **Vyhledání nástroje**

Nástroje→Souřadnicové systémy→Vytvořit Kartézský

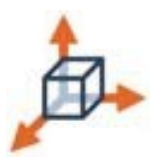

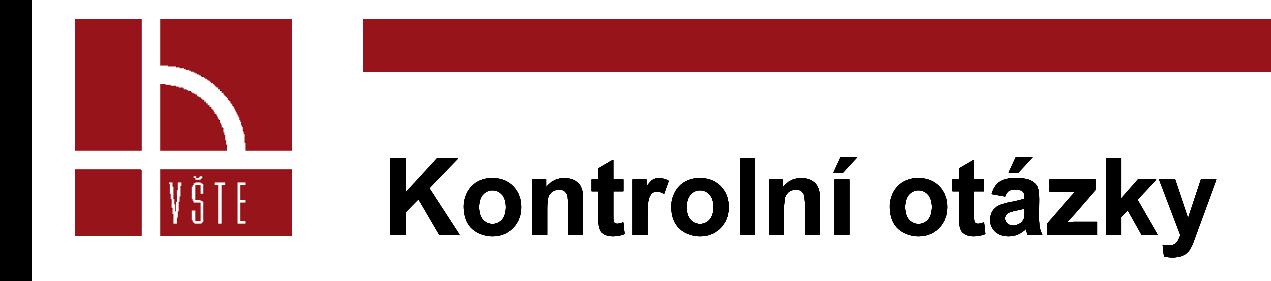

- Princip skenováním laserovým 3D skenerem?
- Měření rozměrů pomocí posuvného měřidla?
- Způsob vytvoření prvků?
- Rozdělení snímacích skenerů?
- Konstrukce skenovacího ramene?

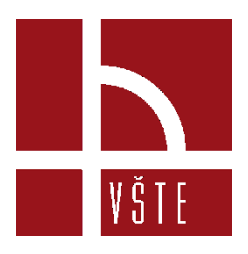

### Děkuji za pozornost

Realizováno v rámci projektu:

Kurzy pro společnost 4.0, s registračním číslem: CZ.02.2.69/0.0/0.0/16\_031/0011591, ve výzvě č. 02\_16\_031 Celoživotní vzdělávání na vysokých školách v prioritní ose 2 OP, Operačního programu Výzkum, vývoj a vzdělávání.

Realizace projektu je spolufinancována z prostředků ESF a státního rozpočtu ČR.

www.VSTECB.cz

[gryc@mail.vstecb.cz](mailto:gryc@mail.vstecb.cz); [socha@mail.vstecb.cz;](mailto:socha@mail.vstecb.cz) [mohamed@mail.vstecb.cz](mailto:mohamed@mail.vstecb.cz)

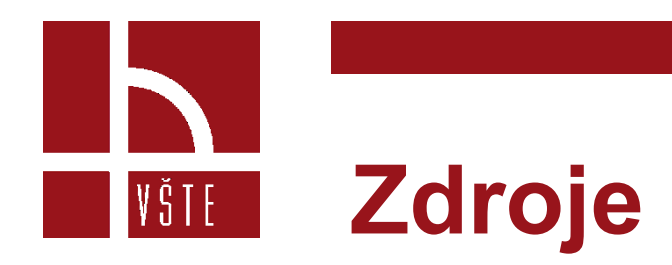

- MANUÁL firmy INNOVMETRIC. *PolyWorks Inspector Training Workbook: Basic Probing and Scanning Applications for CNC CMM.* Québec QC Canada, 2014.
- *ČERMÁK Jan. Metody 3D skenování objektů. Brno 2015. Bakalářská práce (Bc.) VYSOKÉ UČENÍ TECHNICKÉ V BRNĚ. Fakulta strojního inženýrství ústav automatizace a informatiky.*